PLEASE NOTE: This document has been updated to reflect the Seattle department name change from DPD to SDCI. Although the text in the document reflects the change, the screenshots still contain the DPD reference.

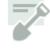

# SDCI Project Portal: Submitting Permit Revisions

You can submit revisions for issued construction, demolition, mechanical, or site work permits online, as long as the permit has not expired or been closed. If it has expired, you can <u>submit a renewal request</u> <u>online</u>.

# **Starting Your Revision Request**

1. Click Revise your permit under Change your permit on the Project Portal.

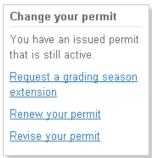

2. Enter the permit number and click Find.

| Revise your perm              | nit                                 |                                                                                                    |
|-------------------------------|-------------------------------------|----------------------------------------------------------------------------------------------------|
| lf you have a building permit | that has already been issued but is | still active, you can submit revisions to your original plan.                                          |
| Project Number:               | 6119249 Find                        | Can't remember your permit number?<br>Search for it by address in <u>Permit &amp; Complaint Status</u> |

 If other permits are associated with this permit number, you can you can choose one of those permits, or simply click **Continue** to revise the permit number you entered.

#### **USING THE PROJECT PORTAL**

This permit is associated with other permits. You can continue with the permit number you entered, or select a different permit from the list. You must submit revisions for each permit number separately.

#### **Related Permits:**

|   | Permit # | Permit Type                     | Address      | Description of work                                                                                                    |
|---|----------|---------------------------------|--------------|----------------------------------------------------------------------------------------------------|
| ۲ | 6119249  | CONSTRUCTION AND<br>DEVELOPMENT | 2301 6TH AVE | Construction of NORTH 40-story high-rise tower and base for retail, residential & parking. (Construction of 2- 40-story towers including foundation, structural, architectural and mech to completion & occupy per plans. Review and process for 2 AP's under 6119249).  |
| 0 | 6137142  | CONSTRUCTION AND<br>DEVELOPMENT | 2301 6TH AVE | Grading / Excavation and Shoring for future construction of mixed use building, per<br>plans.                                                                                                    |
| 0 | 6137143  | CONSTRUCTION AND<br>DEVELOPMENT | 2301 6TH AVE | Construction of SOUTH 40-story high-rise tower for retail, residential & parking.<br>(Construction of 2- 40-story towers including foundation, structural, architectural and<br>mech to completion & occupy per plans. Review and process for 2 AP's under<br>6119249).= |

Cancel

Continue

• If this is a standalone permit, permit information displays, along with instructions for completing each section of the revision request.

#### **Revise your permit**

| Original Permit                                                                                                  |                                                                                                    |
|----------------------------------------------------------------------------------------------------|----------------------------------------------------------------------------------------------------|
| Permit No: 6064856                                                                                               | Application Type: CONSTRUCTION AND DEVELOPMENT                                                                                                    |
| Address: 8372 WABASH A                                                                                           | WES Description of Work: Establish use as multifamily structure and construct two-family dwelling, per plans                                                                                                    |
| Please complete each section                                                                                     | a halaw                                                                                                    |
| -                                                                                                    | you have completed all required information.                                                                                                    |
| • Indicates sections where r                                                                                     |                                                                                                    |
| and the second second second second second second second second second second second second second second second | te, you can continue to update information until you click the button to submit your request to DPD. After that, you<br>nber to track the progress of your revisions, and <b>this information can no longer be edited online</b> . |
| Submit request to DPD                                                                                            | Delete this request                                                                                                    |

Once you've started your revision, it will appear on **Requests in Progress** on the Portal, so you can work you can save it in progress before you submit, You can also delete the revision before you submit.

There are four sections to the revision request:

- What Is Changing
- Property Owner
- Financial Responsibility
- Upload Plan Set

To complete each section, click the **Edit this section** button.

# What Is Changing

- 1. Enter a description of the revision.
- 2. Select the check boxes to indicate the changes involved in the revision.
- 3. Click Save Changes.

| Description of the revision: Non-structural ceilin                                                                                                    |                                                                                                    |  |
|----------------------------------------------------------------------------------------------------|----------------------------------------------------------------------------------------------------|--|
| Does your revision include any of the follo                                                                                                    |                                                                                                    |  |
| Land USE Elements  Change in building footprint  Decrease in the building height  Decrease in floor to ceiling height at the street I  Decrease in the depth of any street level comm  Changes to projections such as bays and desk  Changes to approved façade materials  Changes to landscaping  Changes to the location or width of vehicular ac  Changes to street level façade transparency  Energy/Mechanical Elements  Change in the building envelope  Change in the mechanical equipment  Save changes | ercial space       Increase in the amount of impervious surface         is       Geotechnical Elements         Change to retaining wall locations, height, or type         Or compliance       Change to the foundation location, type, or depth         of parking spaces       Change to the temporary excavation/shoring plan |  |

## **Property Owner**

1. If the owner hasn't changed, select **No** and click **Save Changes**, and go to the next section (**Financial Responsibility**).

| Property Owr                                         | ner    |
|------------------------------------------------------|--------|
| Property owner on<br>SMITH, JOHN<br>100 MAIN ST, KEI |        |
| Has owner change                                     | d?     |
| No 💌                                                 |        |
| Save changes                                         | Cancel |

2. If the owner has changed, select **Yes** and click **Save Changes** and continue with the next steps to select or add an owner.

#### Select an Owner from My Contacts

1. To select from My Contacts, choose this option and click Continue.

## **Property Owner**

Tell us who the new property owner is:

- Search for or add new contact
- Select from My Contacts What is this?

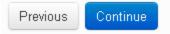

The Portal allows you to store contacts so you can easily select business associates as co-applicants. See <u>SDCI Project Portal Account Settings</u> for details about adding people to **My Contacts**.

| Prope   | rty Owner        |                                   |                                              |                              | [Quit editing]                                     |
|---------|------------------|-----------------------------------|----------------------------------------------|------------------------------|----------------------------------------------------|
| My Co   | ntacts           |                                   |                                              |                              |                                                    |
| To choo | se one of your c | ontacts as the property owner, se | elect them in the list. If you want to searc | h for another contact, click | Previous and choose Search for or add new contact. |
|         |                  |                                   |                                              |                              |                                                    |
|         | ID               | Name                              | Address                                      | City                         | Organization                                       |
| 0       | AC               | (ME)                              |                                              |                              | PERMIT CONSULTANTS NW                              |
| 0       | AC130894         | GEPHART, JULIE                    | 700 5TH AVE                                  | SEATTLE                      |                                                    |
|         |                  |                                   |                                              |                              |                                                    |
| Previo  | ius Continue     |                                   |                                              |                              |                                                    |
| FIEWIG  | Continue         |                                   |                                              |                              |                                                    |

2. Select the contact and click Continue.

#### Search for or Adding an Owner

1. To select an owner from an existing record in SDCI's permitting system, or to add a new owner, select **Search for or add new contact** and click **Continue**.

### Property Owner

Tell us who the new property owner is:

Search for or add new contact

Select from My Contacts What is this?

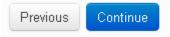

2. Type the owner's name and click Find.

#### Property Owner

Our permitting system contains records for all past permit applicants, so we may already have the name and address of the person or business that owns the property. Searching for an existing record will save you time, and help us keep our system free of duplicates. If you can't find who you're looking for, you'll be able to create a new record after you search.

Enter the first and last name or a business name and click Find.

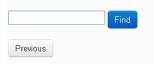

3. If you found the owner, select him or her and click **Continue**.

| Prop     | erty Owne      | r                                     |                         |         |              |
|----------|----------------|---------------------------------------|-------------------------|---------|--------------|
| Searc    | h Results      |                                       |                         |         |              |
| lf you f | ound the prope | erty owner, select them in the list b | elow. If not: Create Ne | ew      |              |
|          |                |                                       |                         |         |              |
|          | ID             | Name                                  | Address                 | City    | Organization |
| 0        | AC192639       | HAGER, JENNIFER                       | 700 5TH AVEN            | SEATTLE |              |
|          |                |                                       |                         |         |              |

| Previous Continue |
|-------------------|
|-------------------|

4. If you didn't find the owner, click **Create New** and complete all fields marked with an asterisk, then click **Save &Continue**.

| *First Name:  |         | *Last Name: |              | MI: |
|---------------|---------|-------------|--------------|-----|
| Organization: |         | ]           |              |     |
| *Address:     |         | *State:     | Washington 🔹 |     |
| *City:        |         | *Zip Code:  |              |     |
| *Day Phone:   | () ext: | Cell Phone: |              |     |
| *E-mail:      |         | Fax:        |              |     |

5. Click Save & Continue to confirm your selection.

#### Selected property owner

Here's who you chose. If you'd like to change it, search again.

ID: AC192639 Name: HAGER, JENNIFER Address: 700 5TH AVEN City: SEATTLE Organization: Search Again

#### **Upload Documents**

If you change the property owner, you'll be required to upload several documents.

1. To upload each of the required documents, click the **Upload file** button

Since the owner has changed, we need new documents to make sure the owner has authorized this work. We also need a document that proves the new owner bought the permit when they bought the property.

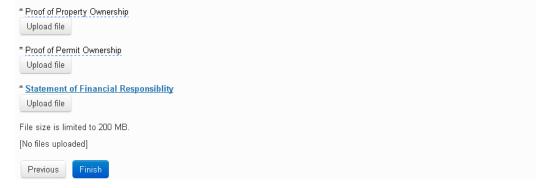

2. Select the file and click **Open**.

| Open                                              |                                                                                                    |                      |       | ? 🗙           |
|---------------------------------------------------|----------------------------------------------------------------------------------------------------|----------------------|-------|---------------|
| Look in:                                          | 🚞 EPlan                                                                                                    | <b>v</b>             | G 🖻 🖻 | <del></del> - |
| My Recent<br>Documents<br>Desktop<br>My Documents | <ul> <li>6279586</li> <li>6288836</li> <li>BravaTesting</li> <li>COBVisit</li> <li>ConstSim</li> <li>38144.pdf</li> <li>6282796.pdf</li> <li>6282796a.pdf</li> <li>6318584.pdf</li> <li>39proval stamp</li> <li>Cover Sheet.pdf</li> <li>FRP.pdf</li> <li>mariaproject.pdf</li> <li>Markuptraining.</li> </ul> | f                    |       |               |
|                                                   | File name:                                                                                                    | StatementofFinan.pdf | ~     | Open 💦        |
| My Network                                        | Files of type:                                                                                                    | All Files            | ~     | Cancel        |

After you've uploaded documents, they appear in a list. You can delete and replace them any time before your revision is submitted.

| Document Type                 | File Name                         | Upload Date | File Size |   |
|-------------------------------|-----------------------------------|-------------|-----------|---|
| Proof of Property Ownership   | Proof of Property Ownership.pdf   | 09/12/12    | 710 KB    | 0 |
| Proof of Permit Ownership     | Proof of Permit Ownership.pdf     | 09/12/12    | 49 KB     | 0 |
| Financial Responsibility Form | Financial Responsibility Form.pdf | 09/12/12    | 12 MB     | 0 |

3. To complete this section, click **Finish**.

## **Financial Responsibility**

- 1. If the financially responsible party hasn't changed, select **No** and click **Save Changes**, and go to the next section (Upload Plan Set).
- 2. If the financially responsible party has changed, select **Yes** and click **Save Changes**. Follow the steps in **Property Owner** to select or add a contact as the new financially responsible party..

| Financial Respo                                             | onsibility |
|-------------------------------------------------------------|------------|
| Financially Respons<br>TACHDJIAN, TAMA<br>25506 122ND PL SE |            |
| Has FRP changed?                                            |            |
| No 💌                                                        |            |
| Save changes                                                | Cancel     |

- 3. Once you've selected a new financially responsible party, you're required to upload a new statement of financially responsibility. (You don't need to upload a second statement if you uploaded one when changing the property owner).
- 4. Click Upload file.

## Financial Responsibility

Since the FRP has changed, we need a new statement of financial responsibility form.

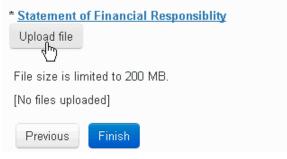

5. Select the file and click **Open**.

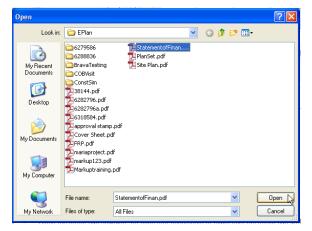

6. Click Finish.

# **Upload Plan Set**

1. To upload the plan set, click Upload file under Plan Set.

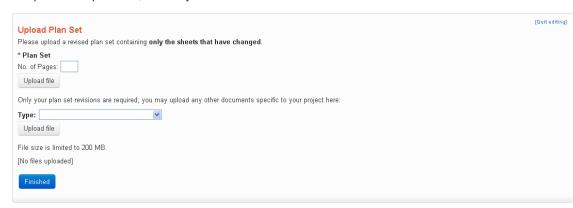

2. Select the file and click Open.

| Open                                              |                                                                                                    |             |   |   |   |   |   | ? 🛛    |
|---------------------------------------------------|----------------------------------------------------------------------------------------------------|-------------|---|---|---|---|---|--------|
| Look in:                                          | 🗀 EPlan                                                                                                    |             | ~ | G | ø | Þ | • |        |
| My Recent<br>Documents<br>Desktop<br>My Documents | C279586<br>C288336<br>BravaTesting<br>CC8Wist<br>CC8Wist<br>CC8Wist<br>CC8Vist<br>CC82796.pdf<br>D2622796.pdf<br>D2622796.pdf<br>D2622796.pdf<br>D2622796.pdf<br>D2622796.pdf<br>D2622796.pdf<br>D2622796.pdf<br>D262796.pdf<br>D262796.pdf<br>D262796.pdf<br>D26779767.pdf<br>D26779767.pdf<br>D26779767.pdf<br>D26779767.pdf<br>D26779767.pdf<br>D26779767.pdf<br>D26779767.pdf<br>D26779767.pdf<br>D26779767.pdf<br>D26779767.pdf<br>D26779767.pdf<br>D26779767.pdf<br>D26779767.pdf<br>D26779767.pdf<br>D26779767.pdf<br>D26779767.pdf<br>D26779767.pdf<br>D267797777777777777777777777777777777777 | f           |   |   |   |   |   |        |
|                                                   | File name:                                                                                                    | PlanSet.pdf |   |   |   | ~ |   | Open   |
| My Network                                        | Files of type:                                                                                                    | All Files   |   |   |   | ~ | ] | Cancel |

The plan set appears on the list of uploaded documents. You can delete documents after they're uploaded, not but after you submit them to SDCI.

| Upload Plan Set                                                                                                    |                     |             |           | [Quit editing] |  |
|----------------------------------------------------------------------------------------------------|---------------------|-------------|-----------|----------------|--|
| Please upload a revised plan set containing only the sheets that have changed.                                                                                 |                     |             |           |                |  |
| Only your plan set revisions are required; you may upload any other documents specific to your project here:                                                   |                     |             |           |                |  |
| Type:<br>Upload file<br>File size is limited to 200 MB.<br>To replace a file you have already uploaded, first delete the existing file, then upload a new one. |                     |             |           |                |  |
| Document Type                                                                                                    | File Name           | Upload Date | File Size |                |  |
| Plan Set                                                                                                    | <u>Plan Set.pdf</u> | 09/13/12    | 12 MB     | 0              |  |
| Finished                                                                                                    |                     |             |           |                |  |

# Submitting the Revision

Once all sections are complete, a green check mark appears in each.

|                          | Changes to land use elements:<br>None                                                                                                    |                                         |                    |             | Changes to drainage elements:<br>None<br>Changes to geotechnical elements:<br>None |           |  |  |  |
|--------------------------|----------------------------------------------------------------------------------------------------|-----------------------------------------|--------------------|-------------|------------------------------------------------------------------------------------|-----------|--|--|--|
| Property Owner           | Owner changed since original permit?<br>Yes<br>Owner for revision permit:<br>HAGER, JENNIFER<br>700 5TH AVEN, SEATTLE<br>Files you have uploaded: |                                         |                    |             |                                                                                    |           |  |  |  |
|                          | Document Type                                                                                                    | File Name                               |                    | Up          | oload Date                                                                         | File Size |  |  |  |
|                          | Proof of Property Ownership                                                                                                    | Proof of Proper                         | ty Ownership.pdf   | 09          | /12/12                                                                             | 710 KB    |  |  |  |
|                          | Proof of Permit Ownership                                                                                                    | Proof of Permit                         | Ownership.pdf      | 09          | 09/12/12                                                                           |           |  |  |  |
|                          | Financial Responsibility Form                                                                                                    | Financial Respo                         | nsibility Form.pdf | <u>E</u> 09 | /12/12                                                                             | 12 MB     |  |  |  |
| Financial Responsibility | Financially Responsible Party (FR<br>No<br>FRP for revision permit:<br>TACHDJJAN, TAMARA<br>25506 122ND PL SE, KENT                               | <sup>D</sup> ) changed since or         | iginal permit?     |             |                                                                                    |           |  |  |  |
|                          | Files you have uploaded:                                                                                                    |                                         |                    |             |                                                                                    |           |  |  |  |
|                          | Document Type                                                                                                    | File Name                               |                    | Upload Date |                                                                                    | File Size |  |  |  |
|                          | Financial Responsibility Form                                                                                                    | Financial Responsibility Form.pdf 09/12 |                    |             | /12/12                                                                             | 12 MB     |  |  |  |
|                          |                                                                                                    |                                         |                    |             |                                                                                    |           |  |  |  |
| Upload Plan Set          | Files you have uploaded:                                                                                                    |                                         |                    |             |                                                                                    |           |  |  |  |
| Edit this section        | Document Type                                                                                                    | File Name                               |                    | Upload Date | File Size                                                                          |           |  |  |  |

If all information is correct, click the Submit request to DPD button.

Once you click to submit, you can no longer edit this information online.

Plan Set

Submit request to DPD

🥝 Edit this section

A message displays confirming your submission and letting you know what permit number your revision will be tracked under.

<u>Plan Set.pdf</u>

09/12/12

12 MB

| This request was submitted on 9/12/2012 and is being tracked under permit number 6327757.                                                            |  |
|----------------------------------------------------------------------------------------------------|--|
| Once your revision is screened and accepted, fees will be due. If you do not pay fees within two business days, you may be required to resubmit your |  |
| revision.                                                                                                    |  |